## **Saving your MHIS Batch Upload as a Comma Delimited Text File**

## **\*\* If your EHR generates your text file for batch reporting, go directly to the MHIS upload process**

- 1. Begin by completing the MHIS Batch Template to include all of your reporting information.
	- a. The current general reporting batch templates can be found on the MHIS TA Webpage
		- i. [MHIS General Reporting Batch Template](https://mn.gov/dhs/assets/2017-mhis-batch-template_tcm1053-294938.xlsx)
		- ii. [MHIS Crisis Reporting Batch Template](https://mn.gov/dhs/assets/CrisisBatchTemplate_tcm1053-301997.xlsx)
	- b. Do not add or delete any columns from the batch template.
		- i. If you are not required to report on a column leave that space blank
		- ii. If you do not have the required information for a column please use the appropriate "unknown" code.
- 2. After you have entered your data, save your file as an "Excel Workbook".

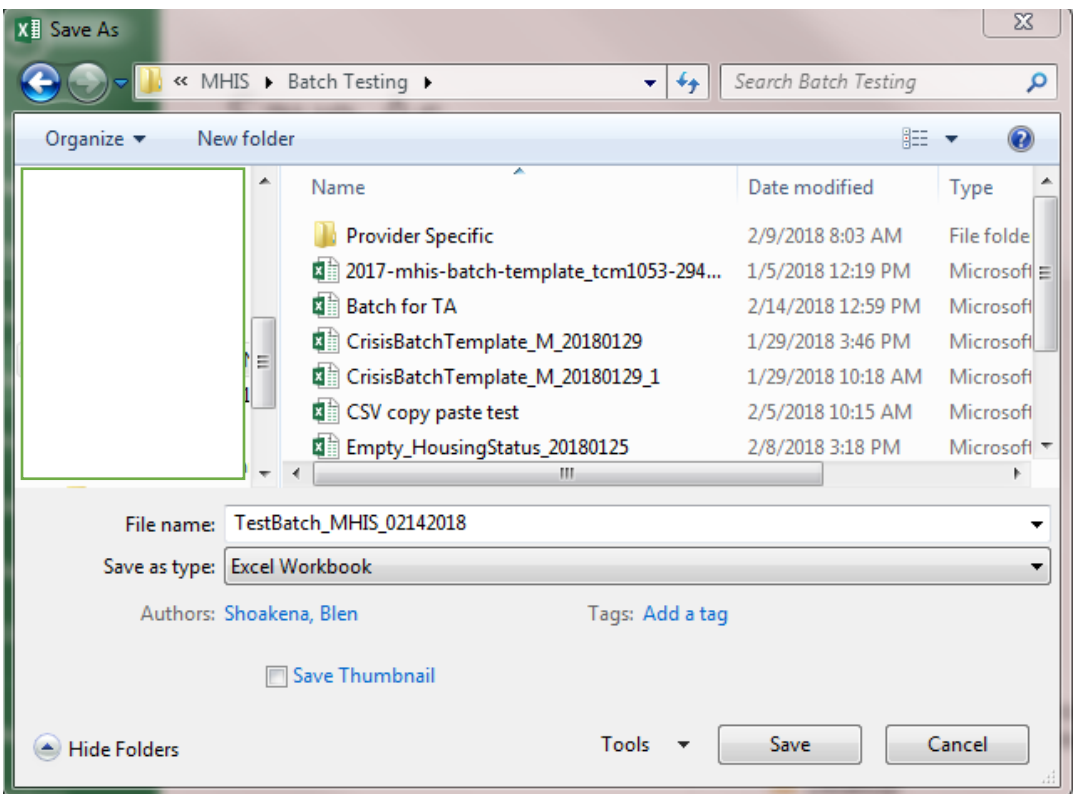

3. Return to your file in Excel, highlight all rows and columns with your data, make sure you highlight to the end of the batch questions (currently column CJ), even if you do not report in those columns. Do not copy the file header row, this will be added manually to our txt file at the end.

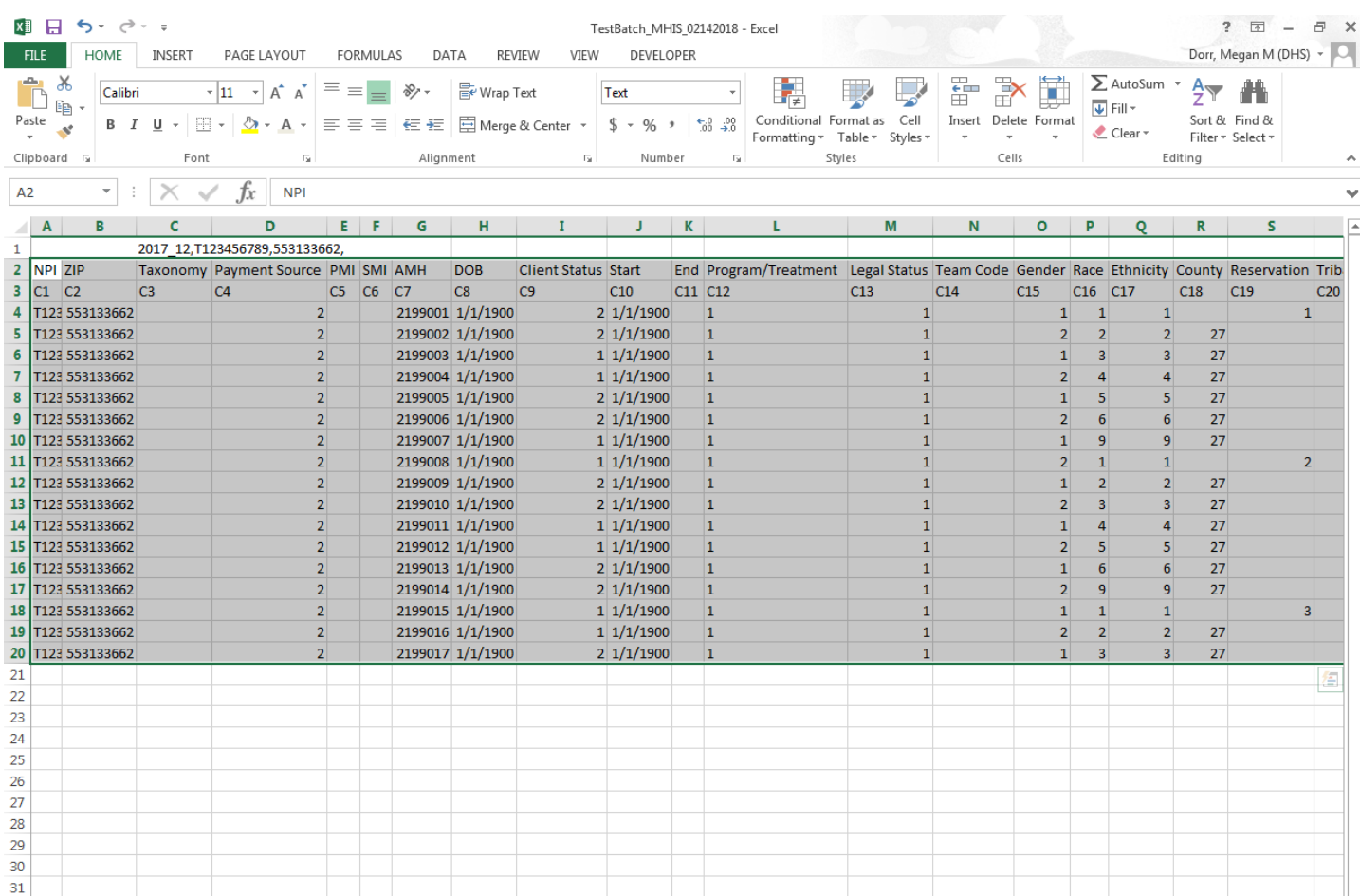

- 4. While your information is highlighted, Select "File"  $\rightarrow$  "Save As"
	- a. Select a location and a name for your file.
	- b. The suggested naming convention is: YourNPI\_MHIS\_DateYouAreSubmitting
	- c. Under "Save as type", select "CSV (Comma delimited)

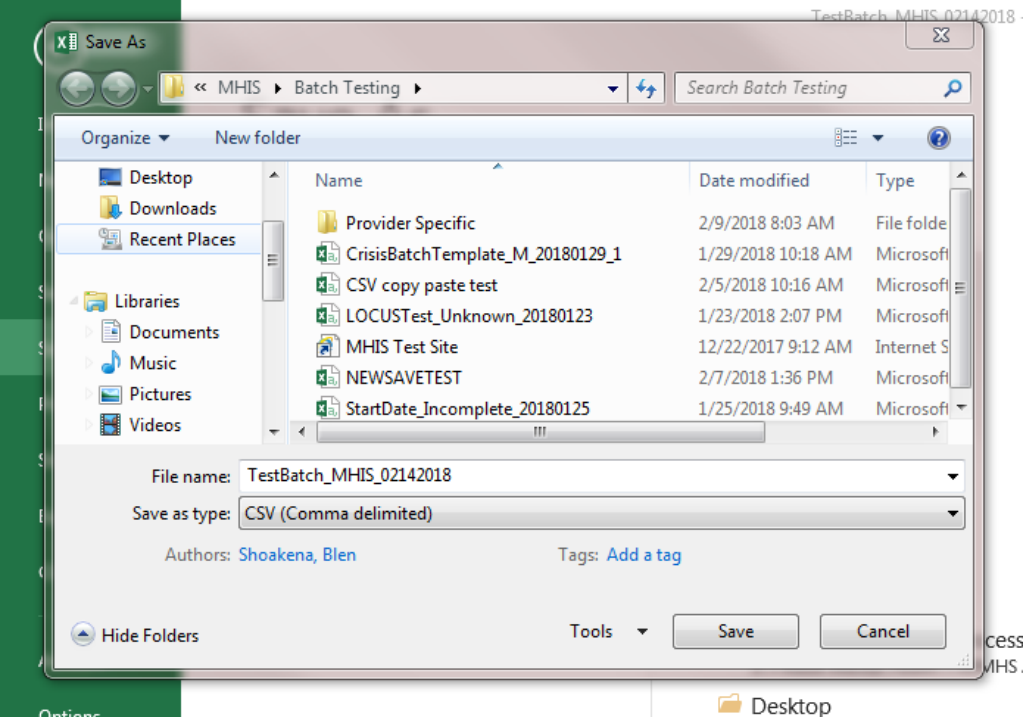

i. Select "Yes"

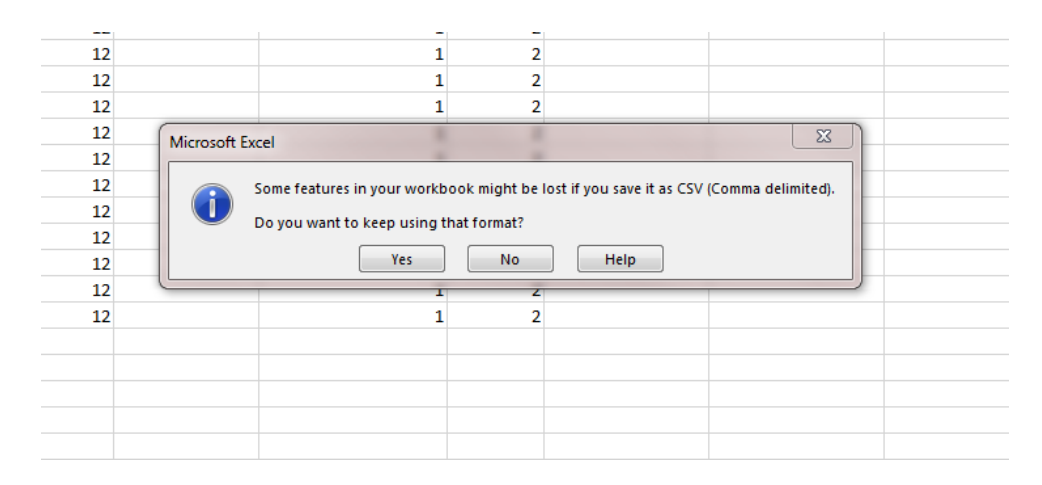

5. Open the Notepad program on your computer

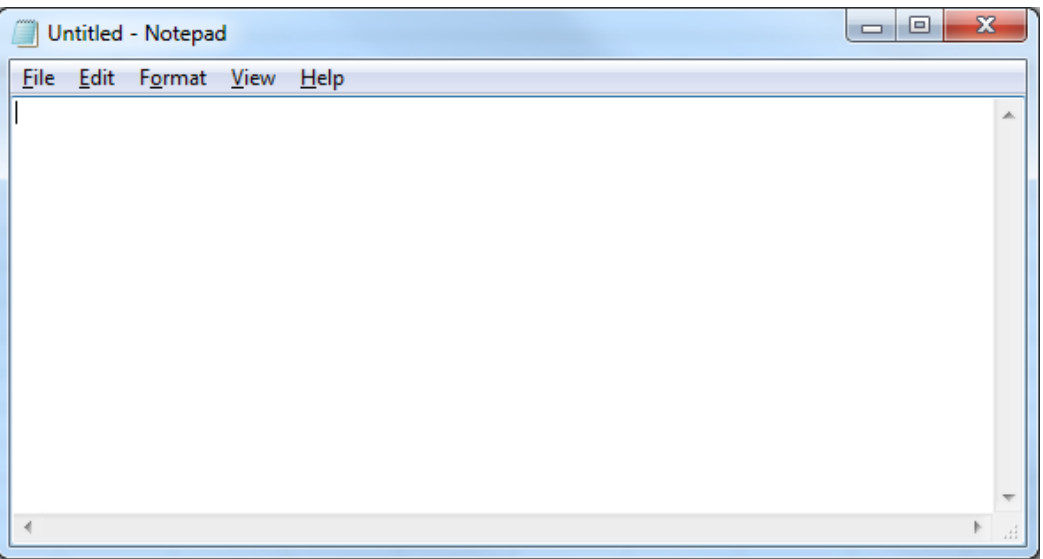

- 6. Select "File"  $\rightarrow$  "Open"
- 7. Make sure the dropdown menu next to "File name" says "All Files", or change it to say "All Files

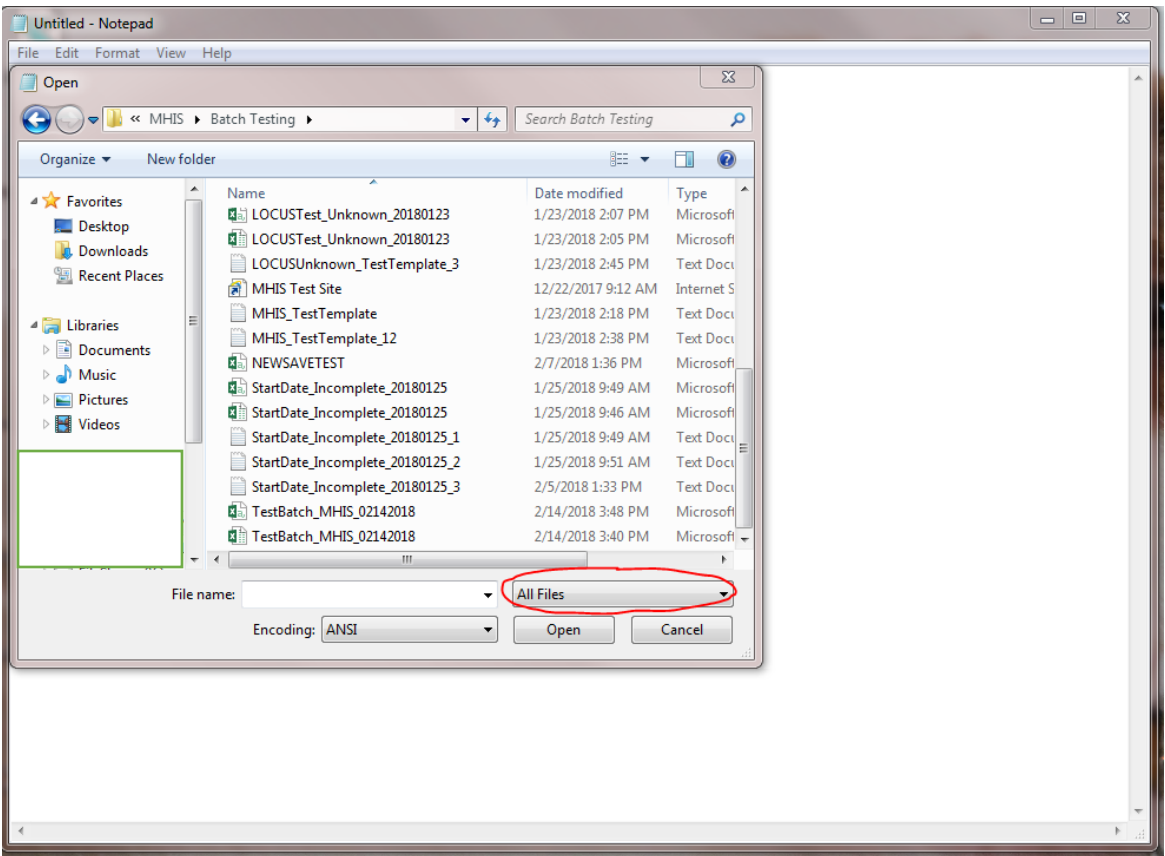

- 8. Find your CSV file that was saved in step #4 and click "Open"
- 9. Your file will look similar to this:

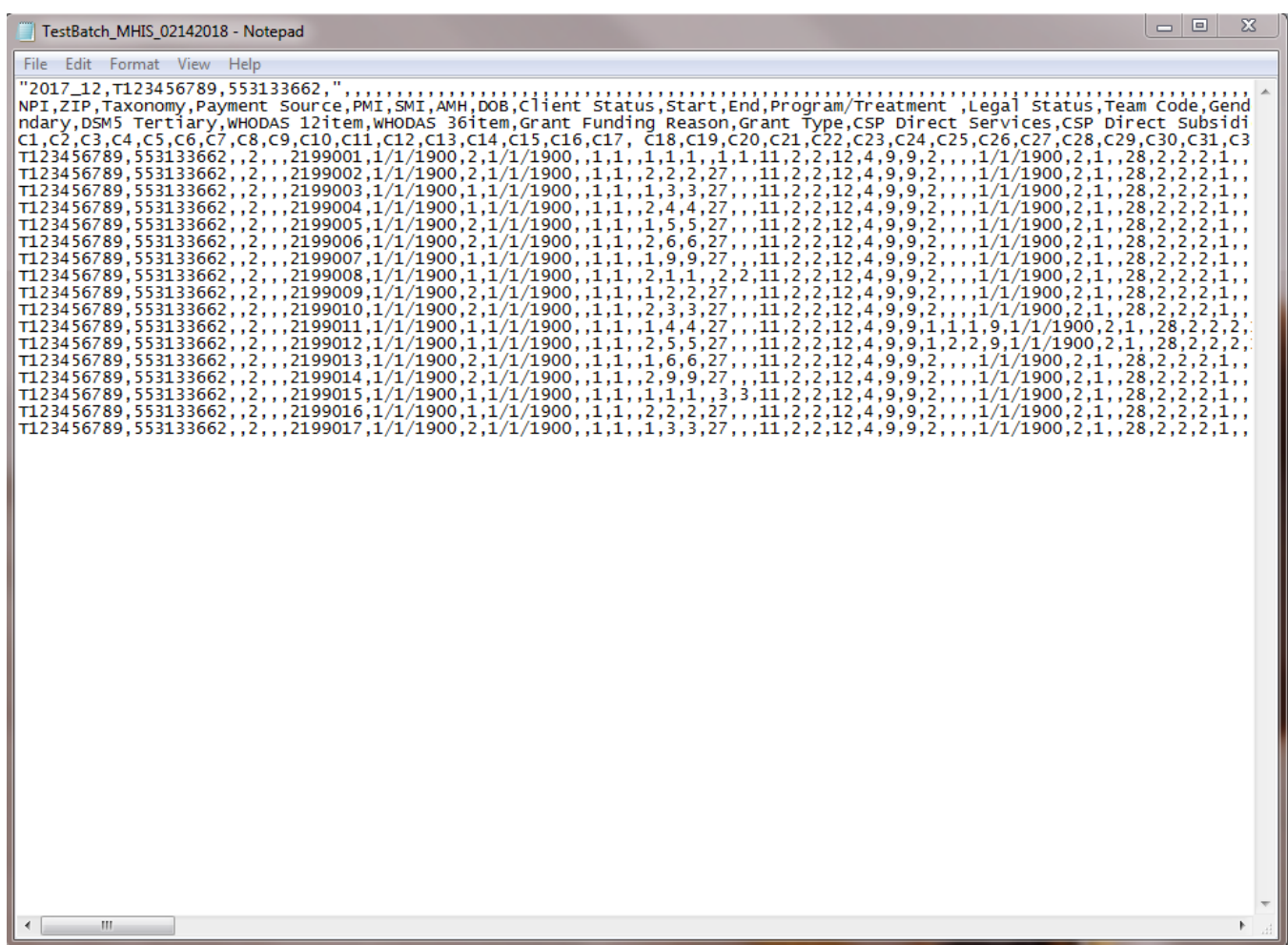

## 10. Delete the column titles from your file

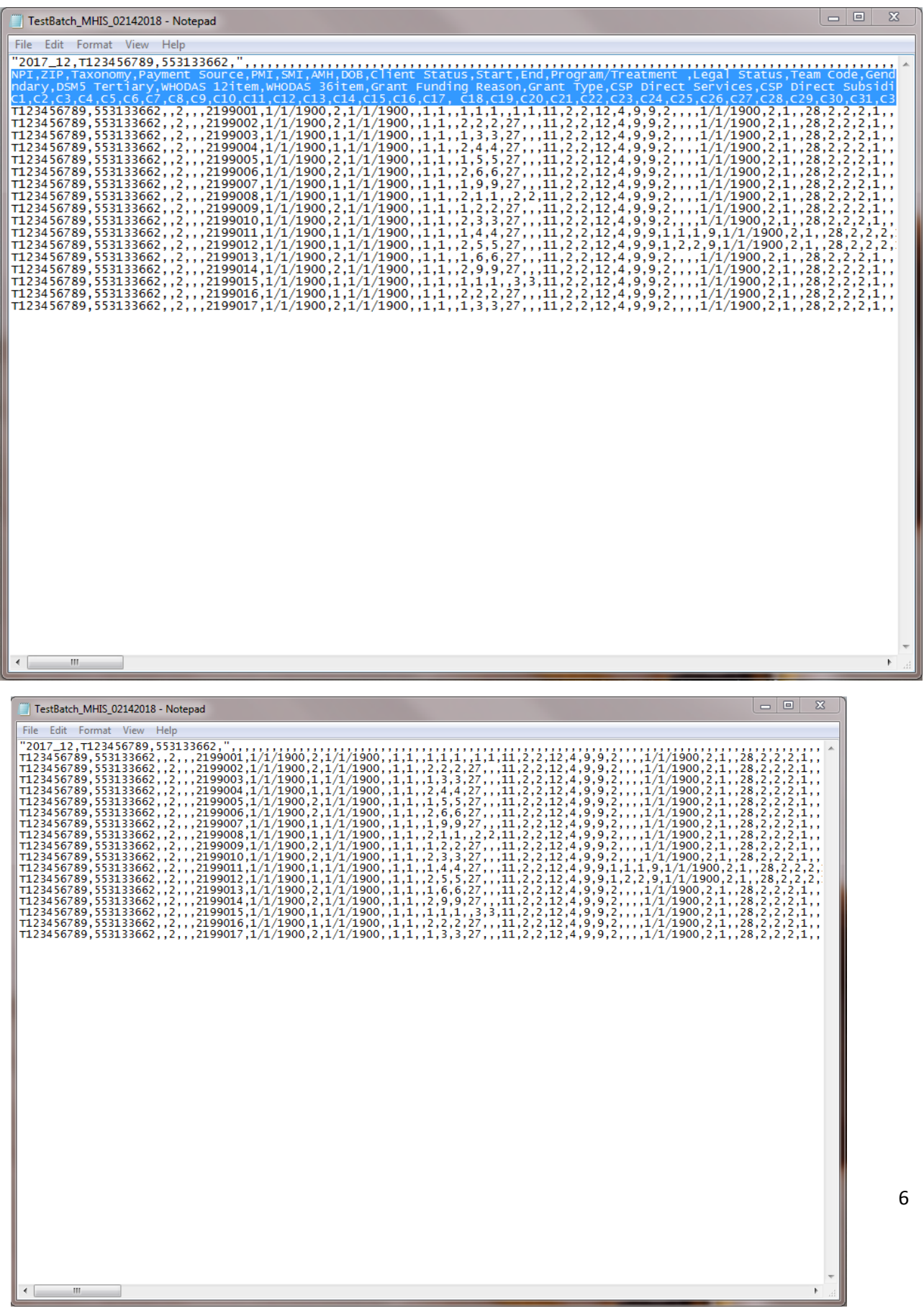

- 11. Go to the top row and edit your header information
- 12. It should be formatted to have
	- a. Reporting Period, NPI, Zip Code, Taxonomy
		- i. There are a total of 3 commas for this line
		- ii. Example: 2017\_12<mark>,</mark> T123456789, 555551111, 123456789X
		- iii. If you do not use a taxonomy, leave that space blank but continue to include all commas

1. Example: 2017\_12, T123456789, 555551111,

iv. If your file carried over additional commas and parenthesis, delete these now.

Your file should look similar to the example below.

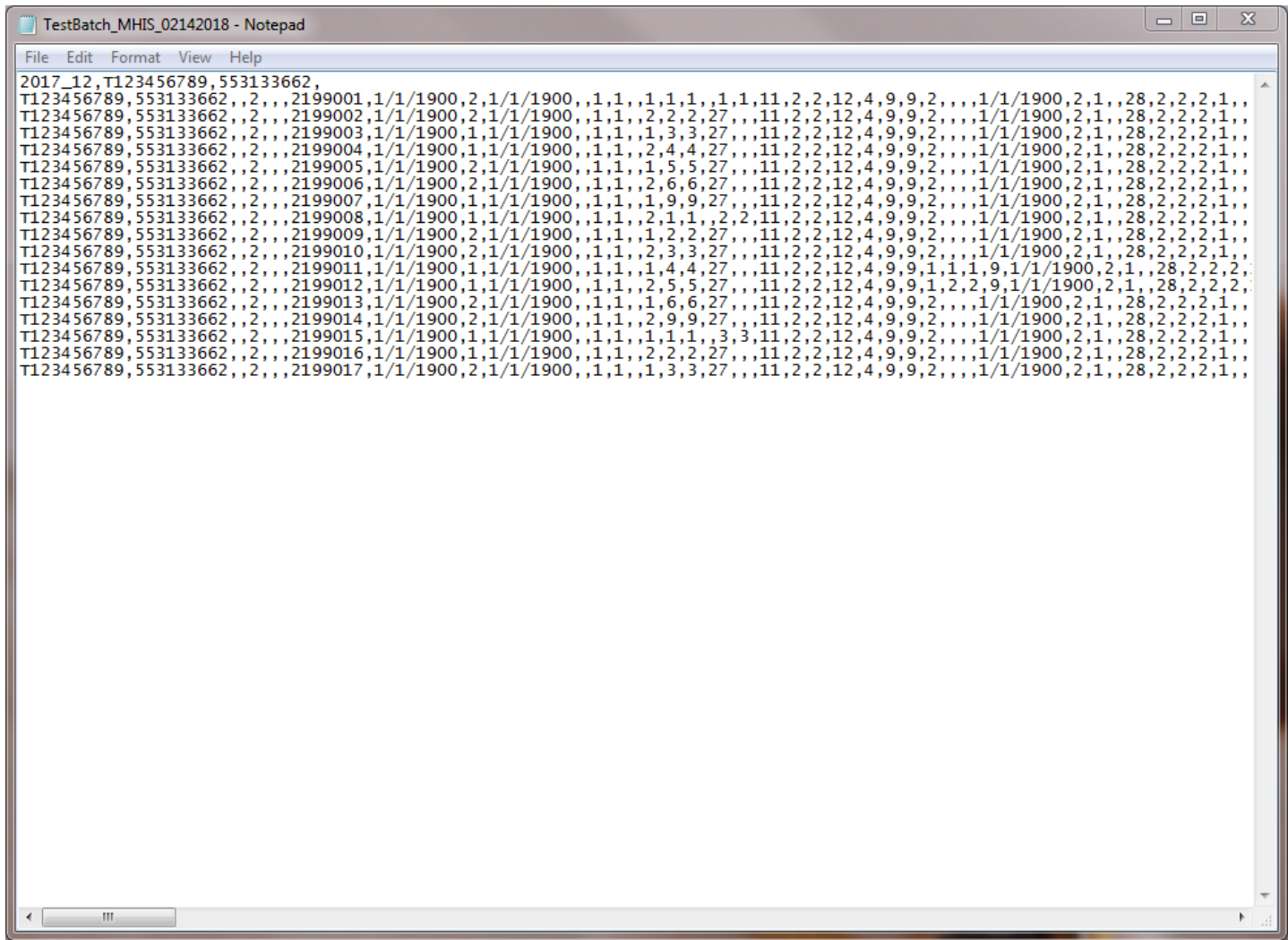

## 13. Click "File"  $\rightarrow$  "Save As"

a. The "Save as type" should say "Text Documents (\*.txt)",change it if it does not

14. Click "Save"

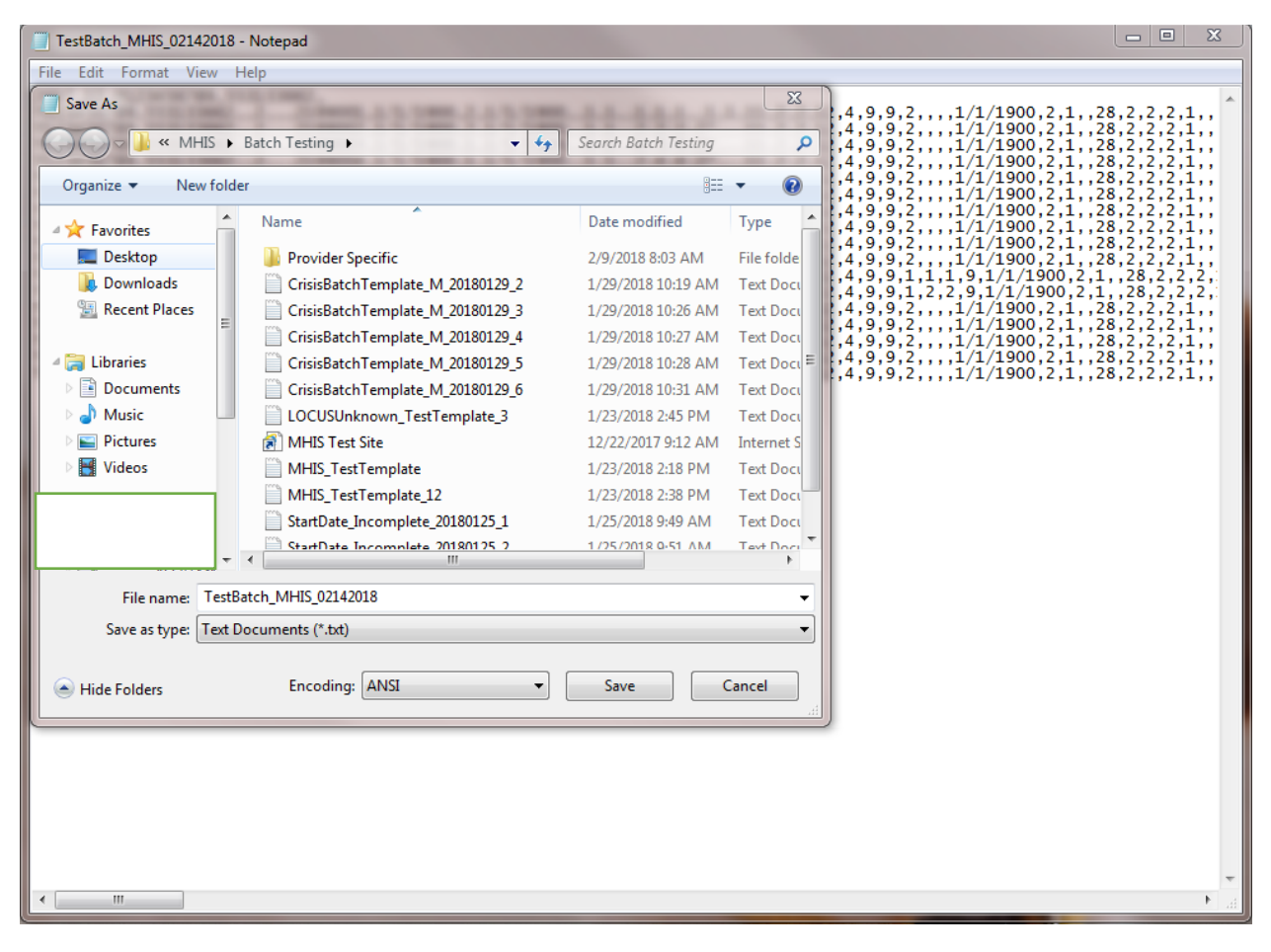

**You file is now saved and ready for upload! You should have three saved files with the same name, but different extensions (.xls, .csv, .txt). It is important to save all three in the event that you need to make corrections to your data.** 

\*\*Note: any upload attempt must have a unique name. If your first attempt did not go through and you are attempting another upload, you must edit the name of your file. We recommend adding a letter to the end of your file name.

Ex. T123456789\_MHIS\_02142018a.txt, T123456789\_MHIS\_02142018b.txt, and so on

If you need further assistance uploading your file, please send us an email at dhs.amhis@state.mn.us